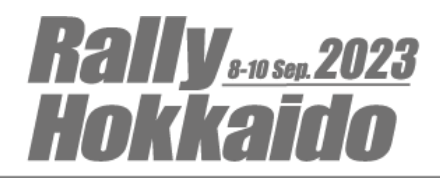

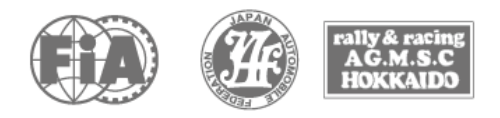

## **Sportity のインストールと使用**

ラリー北海道 2023 では、公式通知やコミュニケーション等の電子的掲示手段として、Sportity を使用します。 ※SportityはWRCはじめ多くのFIA選手権で、正式な電子的公式通知掲示板として利用されているシステムであり、 物理的な公式通知掲示板を置かずに Sportity のみを使用している大会も数多くあります。

特別規則書にある通り、大会としての正式な公式通知掲示板はラリーHQ 前に設ける物理的な掲示板となりますが、 Sportity にも同様の内容を掲示します。スマートフォンからアクセス可能で、一度閲覧した文書に関してはスマートフォ ン内部に保存されますので、その後携帯電話の電波の届かないところからでも再び閲覧することが可能です。 選手やチーム関係者の方には、ご自身のスマートフォンへのインストールとセットアップをお勧めします。

1) インストール方法

以下の QR コードを読み取るか、Android/iPhone の公式アプリストアから Sportity と入力して検索してくださ  $\mathsf{U}_{\alpha}$ 

※ダウンロードおよび Sportity アプリの使用は無料です。

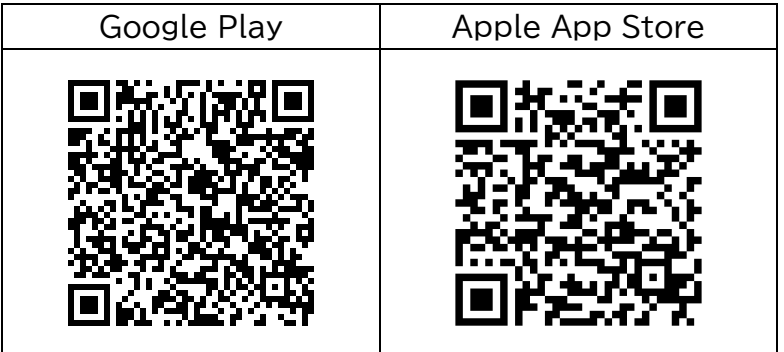

2) Rally Hokkaido 2023 のセットアップ方法 インストールされた Sportity アプリを起動します、

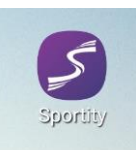

+Add ボタンを押してください。

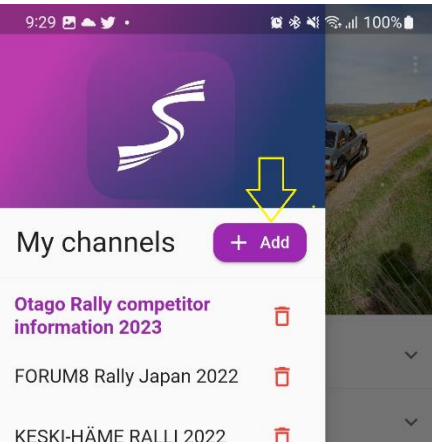

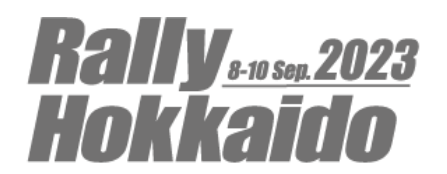

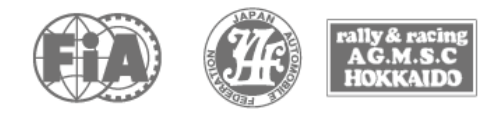

「Enter Password」欄に JRC7RH2023 と入力して【Sign in】ボタンを押してください。

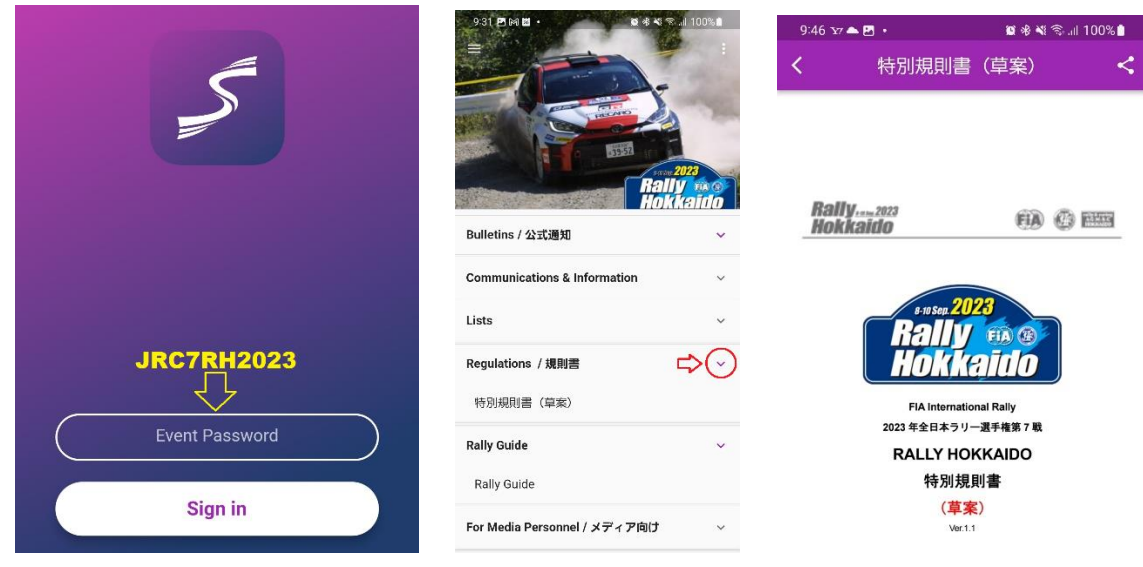

ラリー北海道のページが表示されます。一度この手順で登録すれば、後で開いてもパスワードを求められることはもう ありません。

フォルダ一覧が表示され、フォルダ名の右横にある∨をタップすると、フォルダに収納されている文書の一覧が表示 されます。文書名をタップするとその文書を閲覧することができます。

新たに文書が発行(掲示)された時には、アプリに通知が送られます。スマホ側の動きとしては、他のアプリ(メールや SNS など)の通知と同様のものになります。

これで Sportity を使って公式計掲示板を見ることができるようになりました。

## 3) 登録選手としてのログイン

選手のみ、あるいは特定のクラスの選手や特定の選手に対象を限って文書を発行することがあります。このような文 書を受け取るためには、ここからさらに登録選手としてのログインが必要です。

参加確認の際にお渡しする QR コード(**選手ごとに異なる QR コードを発行**しますので、**他者と共有したり公開したり することのないよう**お願いします)をお手元にご準備ください。

画面右上のドットが縦に 3 つ並んだボタンをタップし、出てくるメニューから【Login】をタップしてください。

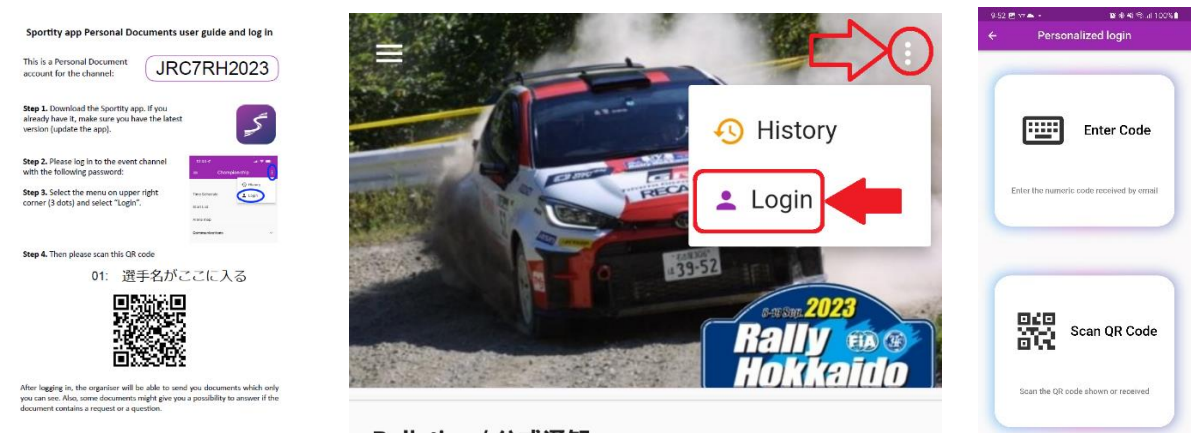

出てくる"Personalized Login"の画面のボタン2つから、下の【Scan QR Code】をタップしてください。

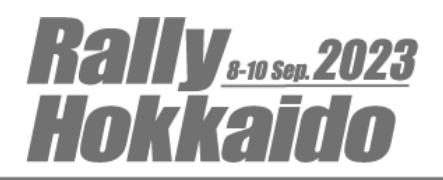

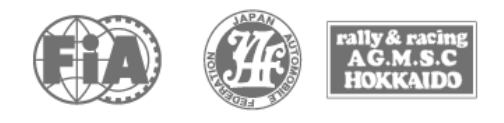

Sportity アプリが QR コードを読み取るにあたり、このアプリにカメラの使用を許可しなければなりません。次の画 面にて【Allow Camera Access】ボタンをタップしてください。その後スマートフォンの OS がカメラの許可を求め るメッセージを表示した場合には、カメラの使用が許されるように適切なもの(以下の例では「アプリ使用時のみ」又 は「今回のみ」のいずれか)を選択してください。

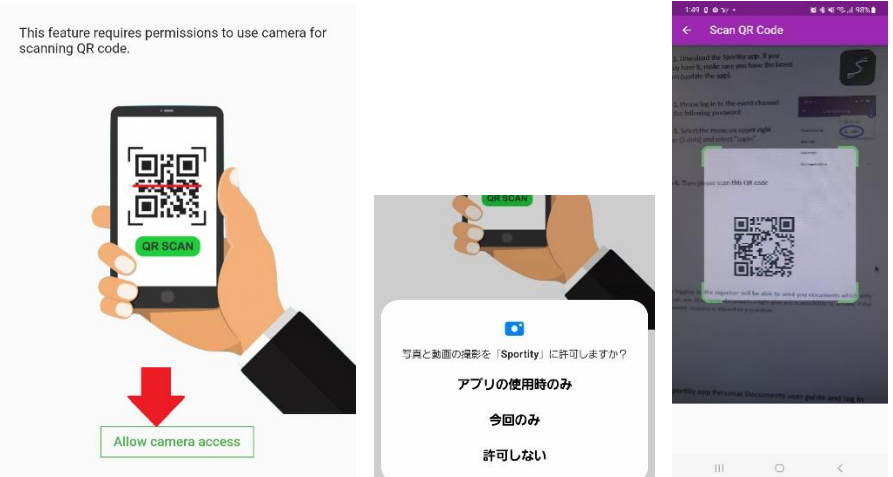

参加確認で受け取った QR コードをカメラで写してください。 アプリが QR コードを認識すると、選手としてのログインが完了します。 宛先指定で届いた文書は、自分の名前のフォルダができて、その中に表示されます。 受領確認が必要な文書については、[!]マークが合わせて表示されます。

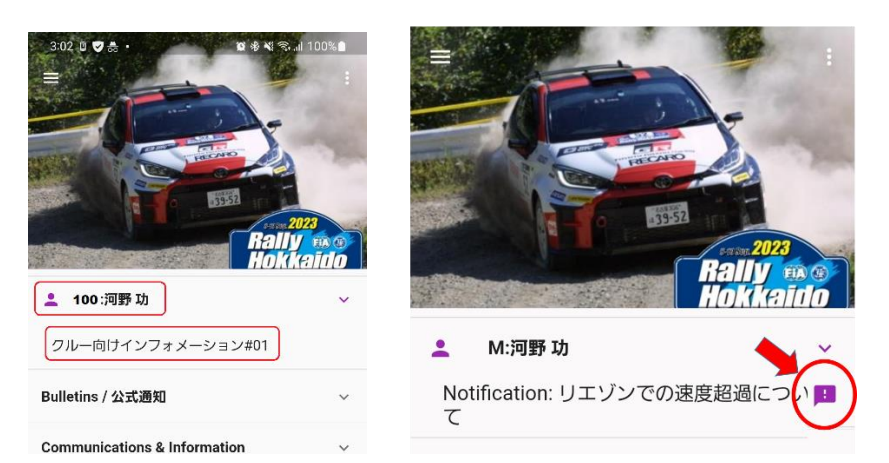

このような文書を開くと、確認ボタンが表示されますので、クリックして受領確認を行ってください。 クリックすると画面下部に緑色の確認完了のメッセージが表示されます。

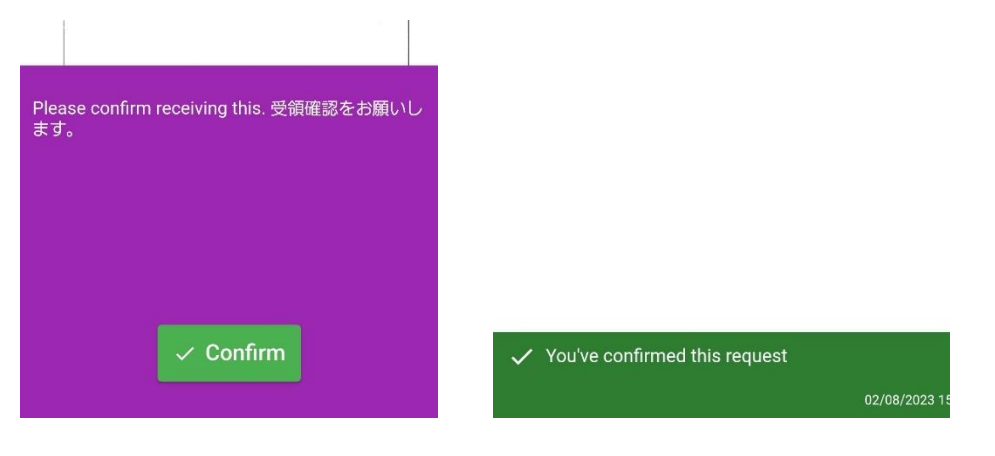